# **Быстрый старт**

## **Перед началом работы**

Для маркировки остатков Вам потребуется:

- 1. Персональный компьютер (или ноутбук) с доступом в Интернет работающий под управлением поддерживаемых операционных систем:
	- 1. Microsoft Windows 7/8/10
	- 2. MacOS Sierra или выше
	- 3. Linux
- 2. Один из поддерживаемых интернет-браузеров:
	- 1. [Mozilla Firefox](https://www.mozilla.org/ru/firefox/download/thanks/)
	- 2. [Google Chrome](https://www.google.com/intl/ru/chrome/)
	- 3. [Yandex Browser](https://browser.yandex.ru/)
	- 4. [Opera](https://www.opera.com/ru)
- 3. Квалифицированная электронная подпись (КЭП) по ГОСТ 2012 выданная на руководителя организации или индивидуального предпринимателя
- 4. Крипропровайдер (соответствует КЭП, уточняйте у поставщика или удостоверяющего центра, предоставившего Вам КЭП):
	- 1. [КриптоПро CSP](https://www.cryptopro.ru/products/cryptopro-csp)
	- 2. [ViPNet CSP](https://infotecs.ru/product/vipnet-csp.html)
- 5. [КриптоПро ЭЦП Browser plug-in](https://www.cryptopro.ru/products/cades/plugin)
- 6. Принтер этикеток или офисный принтер
- 7. Расходные материалы

# **Регистрация участника оборота маркированной продукции**

Перед началом работы Вам необходимо зарегистрироваться в качестве участника оборота в Государственной информационной системе мониторинга за оборотом товаров, подлежащих обязательной маркировке средствами идентификации - [ГИС МТ.](https://markirovka.crpt.ru/register)

При регистрации от Вас потребуется указать сведения об организации или индивидуальном предпринимателе, выбрать товарные категории, указать вашу роль в товарообороте и подписать КЭП договоры на использование ГИС МТ и Станции управления заказами СУЗ.

Один из пунктов сведений об организации/ИП - идентификатор системы электронного документооборота ЭДО. Если Вы уже подключены к какому-либо из операторов ЭДО, заполните этот пункт, если нет, соглашайтесь на использование бесплатного ЭДО от оператора маркировки.

После завершения процедуры регистрации Вы получите доступ в личный кабинет ГИС МТ и СУЗ.

## **Установка и начальная настройка приложения**

Установите приложение из [магазина приложений](https://market.evotor.ru/store/apps/e244ba9d-be05-4fe1-8339-3333988f210a) Эвотор.

**Обратите внимание:** Приложение должно быть установлено на все терминалы в магазине, где Вам нужно маркировать остатки.

После установки в личном кабинете Эвотор перейдите в раздел Мои покупки – Маркировка остатков – Настройки и нажмите кнопку Перейти в сервис.

Если Вы не используете смарт-терминалы Эвотор и Вам нужно маркировать остатки обратитесь в <u>×</u>службу технической поддержки, у нас есть версия работающая без смарттерминалов, только на компьютере.

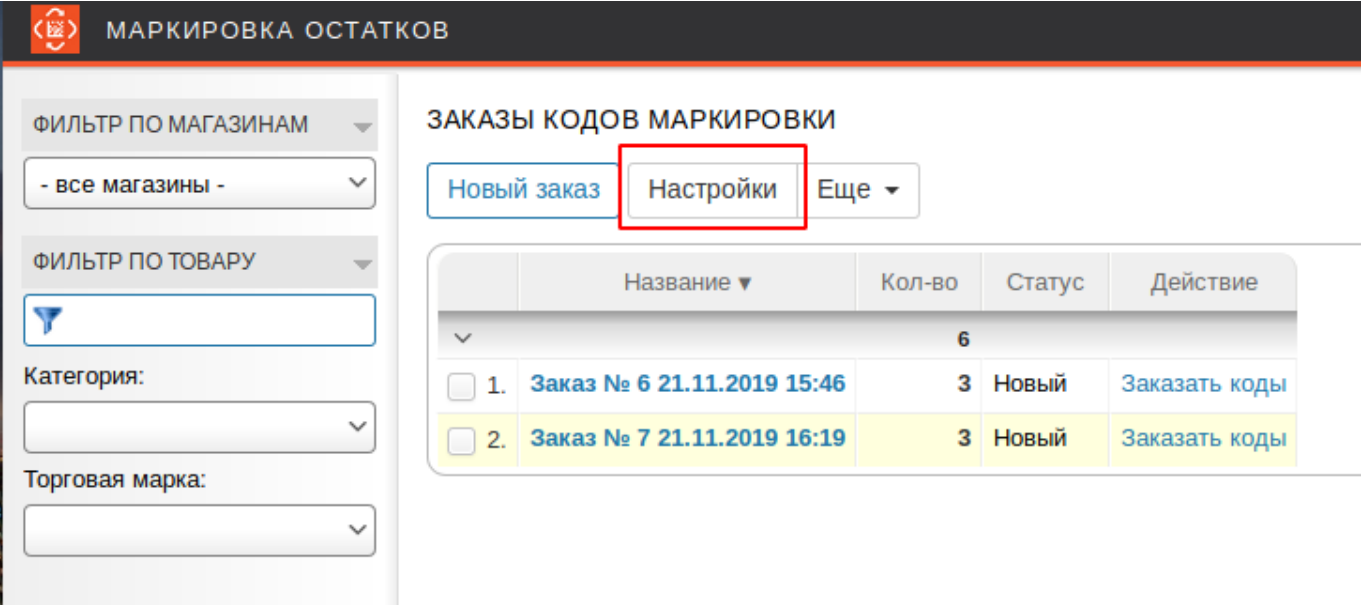

На открывшейся странице нажмите кнопку Настройки.

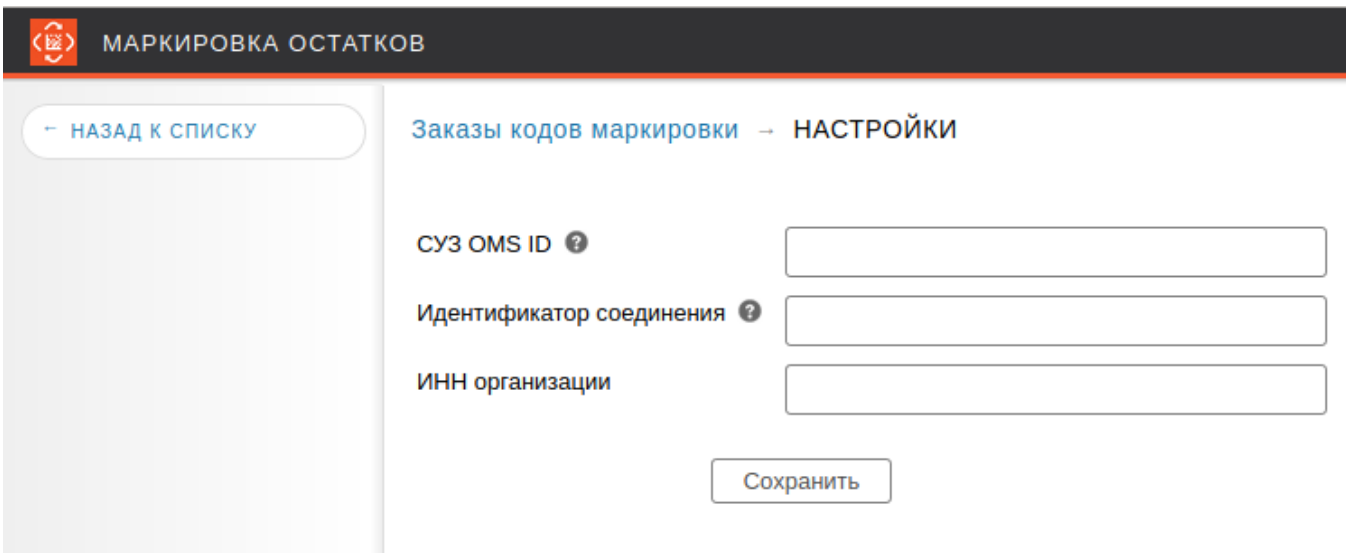

Для работы с СУЗ в приложение нужно ввести параметры аутентификации. Это делается

Откройте новую вкладку в браузере и зайдите в свой [личный кабинет ГИС МТ.](https://markirovka.crpt.ru/login-kep) Перейдите в СУЗ.

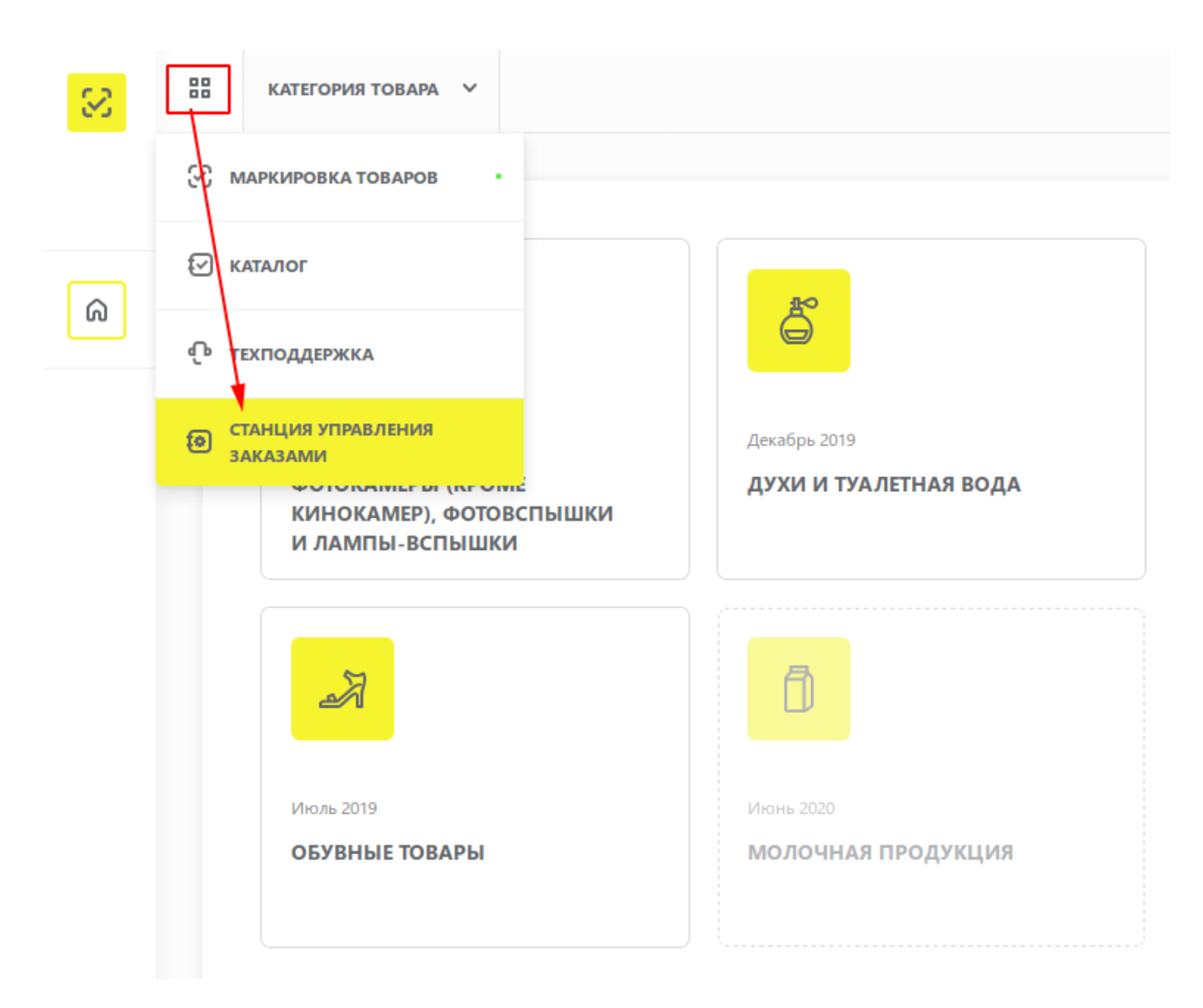

Возможно, Ваш браузер заблокирует открытие СУЗ. Обращайте внимание на уведомления, если браузер сообщит Вам, что он заблокировал всплывающие окна, кликните по уведомлению и разрешите их открыть.

## $\pmb{\times}$

В меню слева перейдите в раздел Устройства.

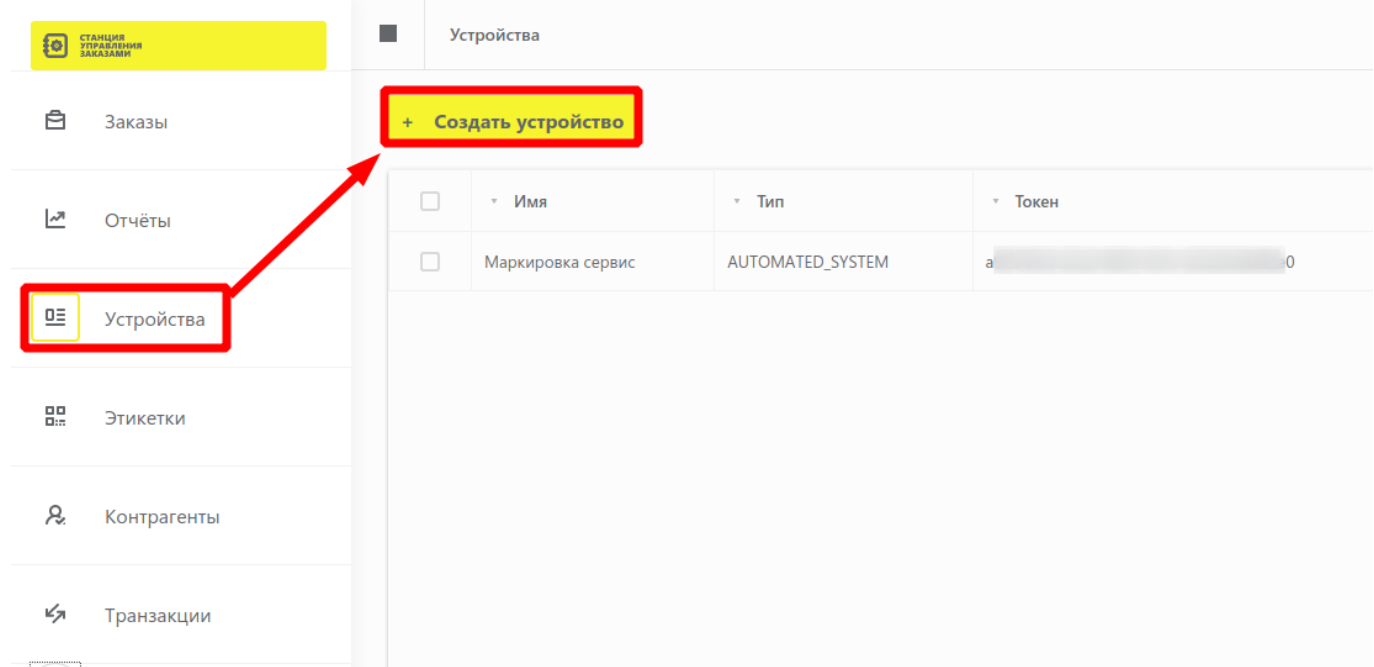

Ваш СУЗ OMS ID будет указан в правом верхнем углу.

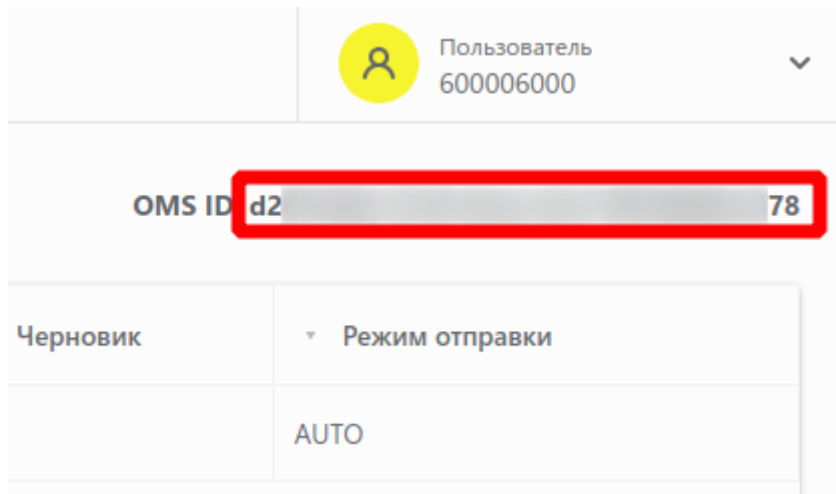

Выделите его, скопируйте (Ctrl-C) и вставьте (Ctrl-V) в настройки нашего приложения.

Для получения Идентификатора соединения создайте новое устройство, заполнив предлагаемые поля. Наименование может быть произвольным, например, Маркировка остатков. Тип должен быть АСУ ТП. Режим отправки Автоматически. Нажмите кнопку Создать. 2023/12/02 05:54 5/5 Быстрый старт

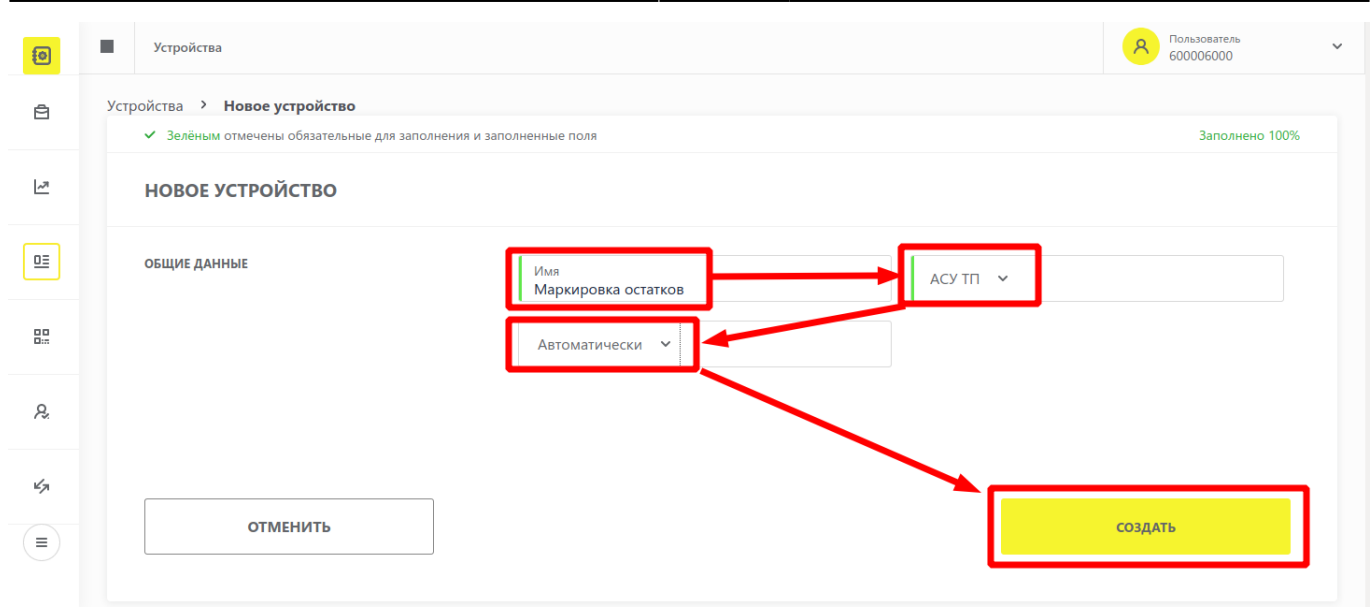

## Идентификатор соединения будет виден в списке устройств.

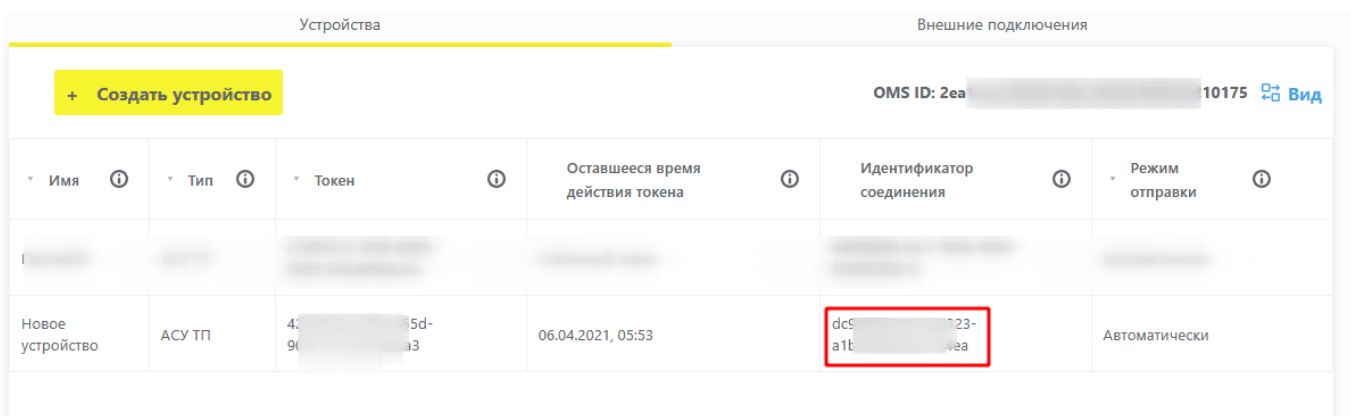

Выделите его, скопируйте (Ctrl-C) и вставьте (Ctrl-V) в настройки нашего приложения.

Настройки ИНН, СУЗ OMS ID будут заблокированы для изменений после первого успешно полученного заказа марок. Идентификатор соединения можно сменить.

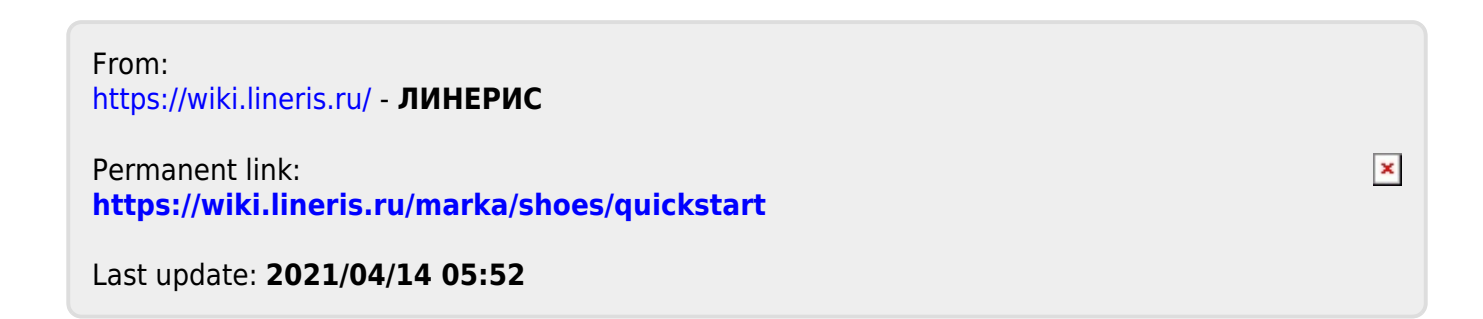